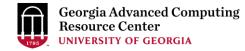

## Introduction to GACRC Teaching Cluster

Georgia Advanced Computing Resource Center (GACRC)

Enterprise Information Technology Services(EITS)

The University of Georgia

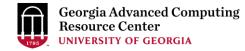

### Outline

- GACRC
- Overview
- Working Environment
  - Three Folders
  - Three Computational Partitions
  - Software on Cluster
- Submit a Computational Batch Job
- GACRC Wiki and Support

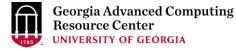

#### GACRC

- A high-performance-computing (HPC) center at the UGA
- Provide to the UGA research and education community an advanced computing environment:
  - HPC computing and networking infrastructure located at the Boyd Data Center
  - Comprehensive collection of scientific, engineering and business applications
  - Consulting and training services

#### Wiki: http://wiki.gacrc.uga.edu

Support: <a href="https://wiki.gacrc.uga.edu/wiki/Getting-Help">https://wiki.gacrc.uga.edu/wiki/Getting-Help</a>

Web Site: http://gacrc.uga.edu

Kaltura Channel: <u>https://kaltura.uga.edu/channel/GACRC/176125031</u>

#### **Teaching Cluster**

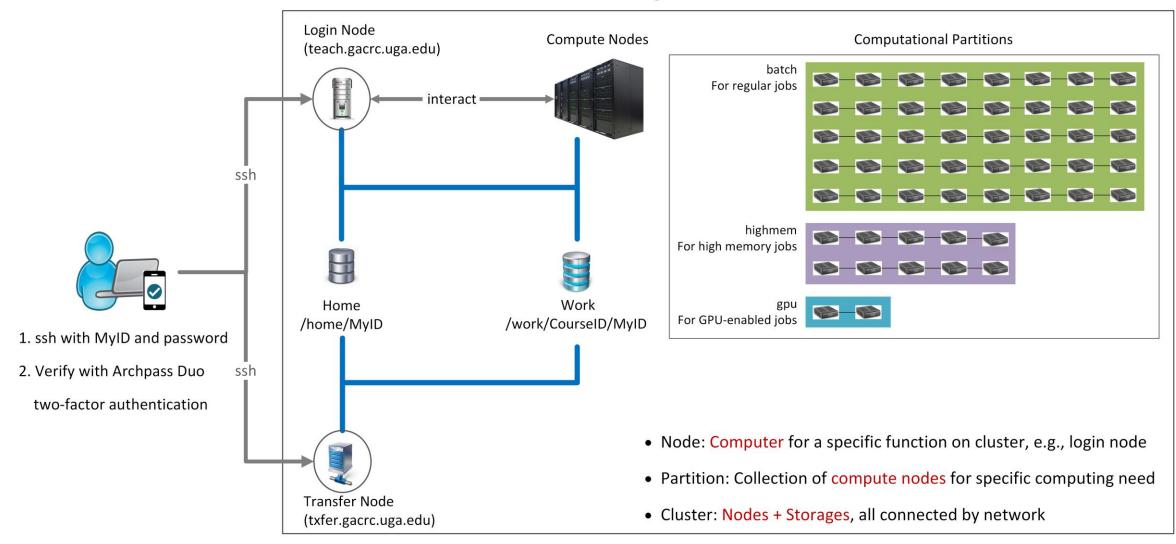

Note: You need to connect to the UGA VPN at first when accessing from outside of the UGA main campus.

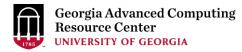

### Working Environment

https://wiki.gacrc.uga.edu/wiki/Systems#Teaching\_cluster

- Two nodes, your "username" is your MyID for both of them:
  - 1. For batch job workflow, the host to log into is teach.gacrc.uga.edu
  - 2. For file transfers, the host to log into is txfer.gacrc.uga.edu
- > Three Directories:
  - 1. /home/MyID : working space for running computational jobs
  - 2. /work/CourseID/MyID : data storing space for individual user in a class (e.g., /work/binf8211/MyID)
  - 3. /work/CourseID/instructor\_data : data shared with class by the instructors
- Three Partitions:
  - 1. batch: for running regular computational jobs
  - 2. highmem: for running high-memory jobs
  - 3. gpu: for running GPU jobs

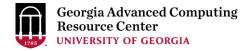

### Working Environment (cont.)

- Software
  - 1. Software names are long and have a Easybuild toolchain name associated to it
  - 2. Complete module name: Name/Version-toolchain, e.g., Python/3.8.2-GCCcore-8.3.0
  - 3. Software names are case-sensitive!
    - > module spider pattern: Search modules using a name pattern (case-insensitive)
    - > module load/unload moduleName:Load/remove a module
    - > module avail : List all available modules on the cluster
    - > module list:List modules currently loaded
    - > module purge : Remove all modules from working environment

### Submit a Batch Job

https://wiki.gacrc.uga.edu/wiki/Running Jobs on the teaching cluster

- 1. Log on to Login node using MyID and password, and two-factor authentication with Archpass Duo: ssh MyID@teach.gacrc.uga.edu
- 2. Create a working subdirectory for a job : mkdir workDir
- 3. Change directory to workDir: cd workDir
- 4. Transfer data from local computer to workDir : use scp or WinSCP to connect Transfer node Transfer data on cluster to workDir : log on to Transfer node and then use cp or mv
- 5. Make a job submission script in workDir : nano sub.sh
- 6. Submit a job from workDir: sbatch sub.sh
- 7. Check job status : squeue --me or Cancel a job : scancel JobID

### Step1: Log on to Login node

https://wiki.gacrc.uga.edu/wiki/Connecting#Connecting\_to\_the\_teaching\_cluster

- Teaching cluster access requires verification using two-factor authentication with Archpass Duo. If you are not enrolled in Archpass Duo, please refer to <u>https://eits.uga.edu/access and security/infosec/tools/archpass duo/</u> on how to enroll
- 2. If you are connecting from off-campus, please first connect to the UGA VPN and then connect to teach.gacrc.uga.edu. Information on how to use the VPN is available at <a href="https://eits.uga.edu/access">https://eits.uga.edu/access</a> and <a href="security/infosec/tools/vpn/">security/infosec/tools/vpn/</a>

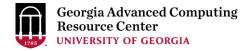

### Step1: Log on to Login node - Mac/Linux using ssh

- 1. Open Terminal utility
- 2. Type command line: ssh MyID@teach.gacrc.uga.edu
- 3. You will be prompted for your UGA MyID password
- 4. You will verify your login using Archpass Duo authentication

ssh zhuofei@teach.gacrc.uga.edu 🦳 🗲 1. use ssh to open connection

UGA DUO authentication is required for SSH/SCP access to GACRC systems. For additional help with UGA DUO authentication or to report an issue please visit: https://eits.uga.edu/access\_and\_security...

Password: 4 2. Enter your MyID password When you enter password, no stars or dots will show as you are typing. Please type password carefully!

Duo two-factor login for zhuofei

Enter a passcode or select one of the following options:

1. Duo Push to XXX-XXX-5758 2. Phone call to XXX-XXX-5758 3. Phone call to XXX-XXX-1925 4 5. SMS passcodes to XXX-XXX-5758 (next code starts with: 1)

Passcode or option (1-5): 1 4 3. Select Duo option Success. Logging you in... Last login: Mon Aug 3 11:11:58 2020 from 172.18.114.119 zhuofei@teach-sub1 ~\$ ← 4. Logged on!

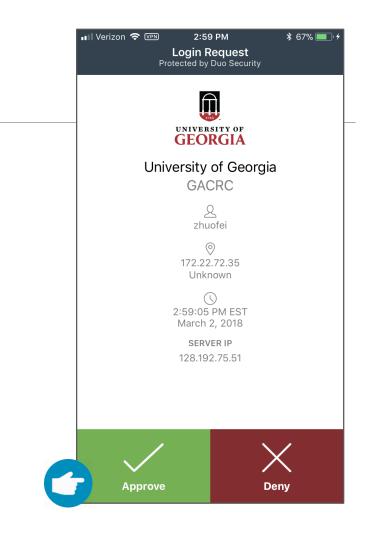

#### 5. Verify login using Duo

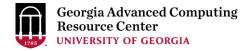

#### Step1 (Cont.) - Windows using PuTTY

- 1. Download and install PuTTY: <u>https://www.putty.org/</u>
- 2. Detailed downloading and installation instructions:

https://wiki.gacrc.uga.edu/wiki/How\_to\_Install\_and\_Configure\_PuTTY

3. Detailed configuring and usage instructions:

https://wiki.gacrc.uga.edu/wiki/How to Install and Configure PuTTY#Configuring PuTTY

#### Step1 (Cont.) - Windows using PuTTY

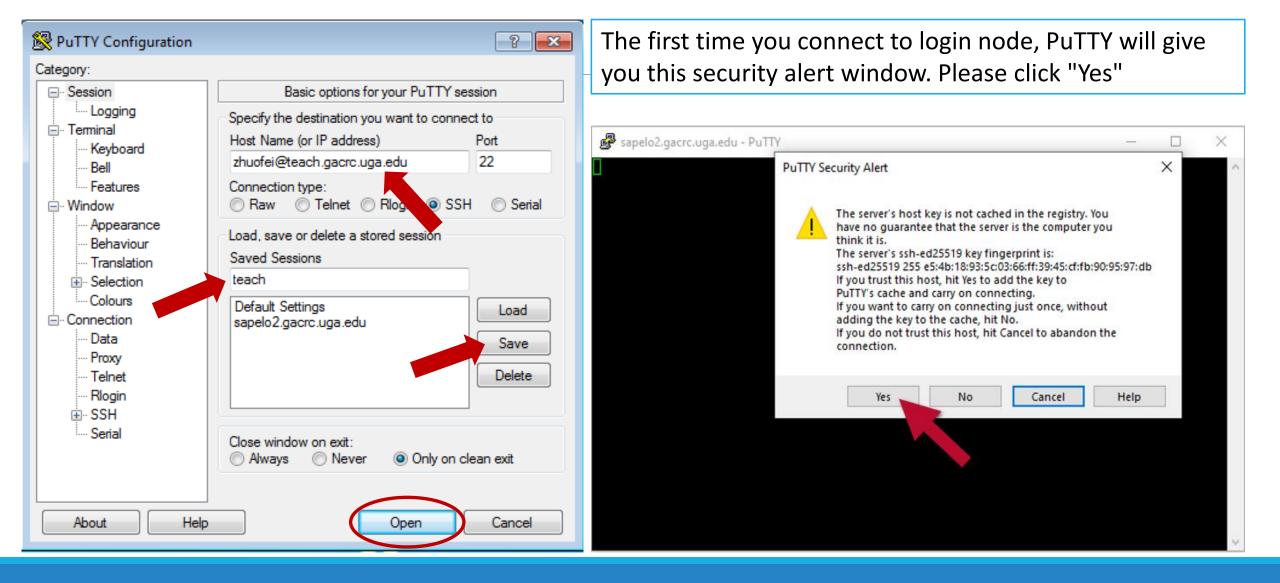

#### Step1 (Cont.) - Windows using PuTTY

Georgia Advanced Computing Resource Center UNIVERSITY OF GEORGIA

Next you will enter your UGA MyID password and initiate DUO authentication procedure:

| ے۔<br>ایس zhuofei@teach-sub1:~                             |   |  |
|------------------------------------------------------------|---|--|
| 🛃 Using username "zhuofei".                                | A |  |
| 🚰 Keyboard-interactive authentication prompts from server: |   |  |
| Password: - UGA MyID password                              |   |  |
| Duo two-factor login for zhuofei                           |   |  |
|                                                            |   |  |
| Enter a passcode or select one of the following options:   |   |  |
|                                                            |   |  |
| 1. Duo Push to XXX-XXX-5758                                |   |  |
| 2. Phone call to XXX-XXX-5758                              |   |  |
| 3. Phone call to XXX-XXX-1925                              |   |  |
| 4. Phone call to XXX-XXX-3535                              |   |  |
| 5. SMS passcodes to XXX-XXX-5758                           |   |  |
|                                                            |   |  |
| Passcode or option (1-5): 1 <- Select DUO option           |   |  |
| End of keyboard-interactive prompts from server            |   |  |
| Success. Logging you in                                    |   |  |
| Last login: Thu Jan 7 10:20:01 2021 from 128.192.240.123   |   |  |
| zhuofei@teach-sub1 ~\$ 🗧 🗲 Logged on!                      |   |  |
|                                                            |   |  |
|                                                            |   |  |
|                                                            |   |  |
|                                                            |   |  |
|                                                            | - |  |
|                                                            |   |  |

#### Step2 - 3: Create and change directory to workDir

# Step4: Transfer data from local computer to workDir - Mac/Linux <a href="https://wiki.gacrc.uga.edu/wiki/Transferring\_Files#Using\_scp\_2">https://wiki.gacrc.uga.edu/wiki/Transferring\_Files#Using\_scp\_2</a>

- 1. Connect to Transfer node (txfer.gacrc.uga.edu) in Terminal from your local computer
- 2. Use scp command: scp (-r) [Source] [Target]
- 3. Enter your MyID password, then select Duo option to verify connection
- *E.g. 1*: use scp on local computer, from Local  $\rightarrow$  workDir on cluster

scp ./file zhuofei@txfer.gacrc.uga.edu:/home/zhuofei/workDir

scp -r ./folder/ zhuofei@txfer.gacrc.uga.edu:/home/zhuofei/workDir

*E.g. 2*: use scp on local computer, from workDir on cluster  $\rightarrow$  Local

scp zhuofei@txfer.gacrc.uga.edu:/home/zhuofei/workDir/file .

scp -r zhuofei@txfer.gacrc.uga.edu:/home/zhuofei/workDir/folder/ .

## Step5 (Cont.) - Windows using WinSCP <a href="https://wiki.gacrc.uga.edu/wiki/Transferring\_Files#Using\_WinSCP\_2">https://wiki.gacrc.uga.edu/wiki/Transferring\_Files#Using\_WinSCP\_2</a>

- 1. You need to connect to cluster's <u>Transfer node</u> (txfer.gacrc.uga.edu)
- 2. Use WinSCP on local computer
  - WinSCP can be downloaded from <a href="https://winscp.net/eng/index.php">https://winscp.net/eng/index.php</a>
  - Default installation procedure is simple
- 3. Alternative FileZilla https://wiki.gacrc.uga.edu/wiki/Transferring Files#Using FileZilla 2

#### Step4 (Cont.) - Windows using WinSCP

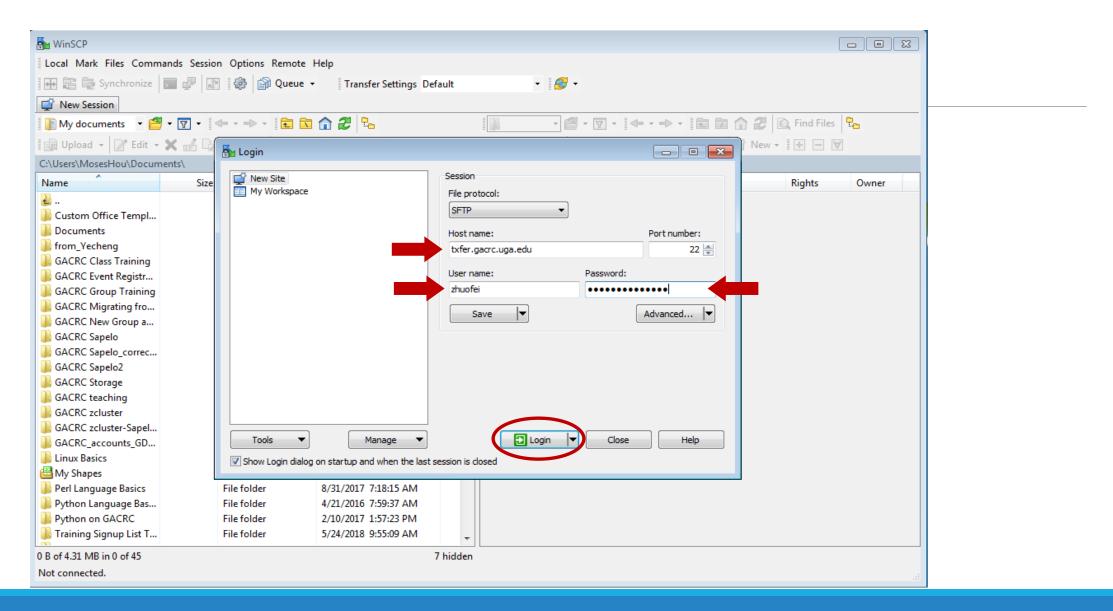

#### Step5 (Cont.) - Windows using WinSCP

| 7                                                               |         |                  |                                                                                    |                                                                                                    |                               |                    |       |  |  |  |  |  |
|-----------------------------------------------------------------|---------|------------------|------------------------------------------------------------------------------------|----------------------------------------------------------------------------------------------------|-------------------------------|--------------------|-------|--|--|--|--|--|
| 🎦 zhuofei@xfer.gacrc.uga.e                                      |         |                  |                                                                                    |                                                                                                    |                               |                    |       |  |  |  |  |  |
| Local Mark Files Commands Session Options Remote Help           |         |                  |                                                                                    |                                                                                                    |                               |                    |       |  |  |  |  |  |
| 🖩 🎛 🚔 Synchronize 📰 🕼 🎲 Queue 🗸 🛛 Transfer Settings Default 🔹 🧬 |         |                  |                                                                                    |                                                                                                    |                               |                    |       |  |  |  |  |  |
| 📃 zhuofei@xfer.gacrc.uga.edu 🗙 🚅 New Session                    |         |                  |                                                                                    |                                                                                                    |                               |                    |       |  |  |  |  |  |
| 📗 My documents 🔹 音                                              | - 🔽 -   | 🔶 - 🐟 - 🖹 🔂 🔂    | a 🏠 🎜 🐾                                                                            |                                                                                                    | •   <b>•</b> • • •   <b>E</b> | 🗈 🏫 🤁 🔯 Find Files | 2     |  |  |  |  |  |
| Upload 👻 📝 Edit 👻                                               | X _ A B |                  | w - + - V                                                                          | 🛛 🔐 Download 👻 📝 Edi                                                                                         |                               |                    |       |  |  |  |  |  |
| C:\Users\MosesHou\Docum                                         |         |                  |                                                                                    |                                                                                                    |                               |                    |       |  |  |  |  |  |
| <b>A</b>                                                        |         |                  |                                                                                    | <b>A</b>                                                                                                    |                               |                    | -     |  |  |  |  |  |
| Name                                                            | Size    | Туре             | -                                                                                  | Name                                                                                                    | Size Changed                  | Rights             | Owner |  |  |  |  |  |
| <b>L</b>                                                        |         | Parent directory | Server prompt - zhuofei@xfer.gacro                                                 | rc.uga.edu                                                                                                   | ×                             |                    |       |  |  |  |  |  |
| 🕌 Custom Office Templ                                           |         | File folder      | UGA DUO authentication is required for                                             | for SSH/SCP access to                                                                                        |                               |                    |       |  |  |  |  |  |
| bocuments                                                       |         | File folder      | GACRC systems.                                                                     |                                                                                                    |                               |                    |       |  |  |  |  |  |
| b from_Yecheng                                                  |         | File folder      | UGA DUO is a two-factor authentication                                             | tion service which                                                                                           |                               |                    |       |  |  |  |  |  |
| GACRC Class Training                                            |         | File folder      |                                                                                    | requires a password (one factor) and a code, phone,                                                          |                               |                    |       |  |  |  |  |  |
| GACRC Event Registr                                             |         | File folder      | or device (second factor) to successfu                                             | fully authenticate.                                                                                          |                               |                    |       |  |  |  |  |  |
| GACRC Group Training                                            |         | File folder      | If you are not enrolled in the UGA DU                                              |                                                                                                    |                               |                    |       |  |  |  |  |  |
| GACRC Migrating fro                                             |         | File folder      |                                                                                    | visit the UGA DUO service self-service portal to enroll<br>and configure or manage your DUO enabled devices. |                               |                    |       |  |  |  |  |  |
| GACRC New Group a                                               |         | File folder      | 2 2 .                                                                              |                                                                                                    |                               |                    |       |  |  |  |  |  |
| GACRC Sapelo                                                    |         | File folder      | https://eits.uga.edu/access_and_sec                                                | curity/infosec/tools/duo/portal/                                                                             |                               |                    |       |  |  |  |  |  |
| GACRC Sapelo_correc                                             |         | File folder      |                                                                                    | For additional help with UGA DUO authentication or to                                                        |                               |                    |       |  |  |  |  |  |
| GACRC Sapelo2                                                   |         | File folder      | report an issue please visit:                                                      |                                                                                                    |                               |                    |       |  |  |  |  |  |
| GACRC Storage                                                   |         | File folder      | https://eits.uga.edu/access_and_sec                                                | curity/infosec/tools/archpass/                                                                               |                               |                    |       |  |  |  |  |  |
| GACRC teaching                                                  |         | File folder      | Due two factor logic for thus fai                                                  |                                                                                                    |                               |                    |       |  |  |  |  |  |
| GACRC zcluster                                                  |         | File folder      | Duo two-factor login for zhuofei                                                   |                                                                                                    |                               |                    |       |  |  |  |  |  |
| GACRC zcluster-Sapel                                            |         | File folder      | Enter a passcode or select one of the                                              | e following options:                                                                                         |                               |                    |       |  |  |  |  |  |
| GACRC_accounts_GD                                               |         | File folder      | 1. Duo Push to XXX-XXX-5758                                                        |                                                                                                    |                               |                    |       |  |  |  |  |  |
| 📗 Linux Basics                                                  |         | File folder      | 2. Phone call to XXX-XXX-5758                                                      |                                                                                                    |                               |                    |       |  |  |  |  |  |
| 🛗 My Shapes                                                     |         | File folder      | <ol> <li>Phone call to XXX-XXX-1925</li> <li>Phone call to XXX-XXX-3535</li> </ol> |                                                                                                    |                               |                    |       |  |  |  |  |  |
| Perl Language Basics                                            |         | File folder      | 5. SMS passcodes to XXX-XXX-5758                                                   |                                                                                                    |                               |                    |       |  |  |  |  |  |
| Python Language Bas                                             |         | File folder      | Passcode or option (1-5):                                                          |                                                                                                    |                               |                    |       |  |  |  |  |  |
| Python on GACRC                                                 |         | File folder      |                                                                                    |                                                                                                    |                               | DUO ontio          | n     |  |  |  |  |  |
| Training Signup List T                                          |         | File folder      |                                                                                    |                                                                                                    |                               | : DUO optio        |       |  |  |  |  |  |
| 0 B of 4.31 MB in 0 of 45                                       |         |                  | ок                                                                                 | Cancel Help                                                                                                  |                               |                    |       |  |  |  |  |  |
| Not connected.                                                  |         |                  |                                                                                    |                                                                                                    |                               |                    |       |  |  |  |  |  |
|                                                                 |         |                  |                                                                                    |                                                                                                    |                               |                    |       |  |  |  |  |  |

#### Step5 (Cont.) - Windows using WinSCP

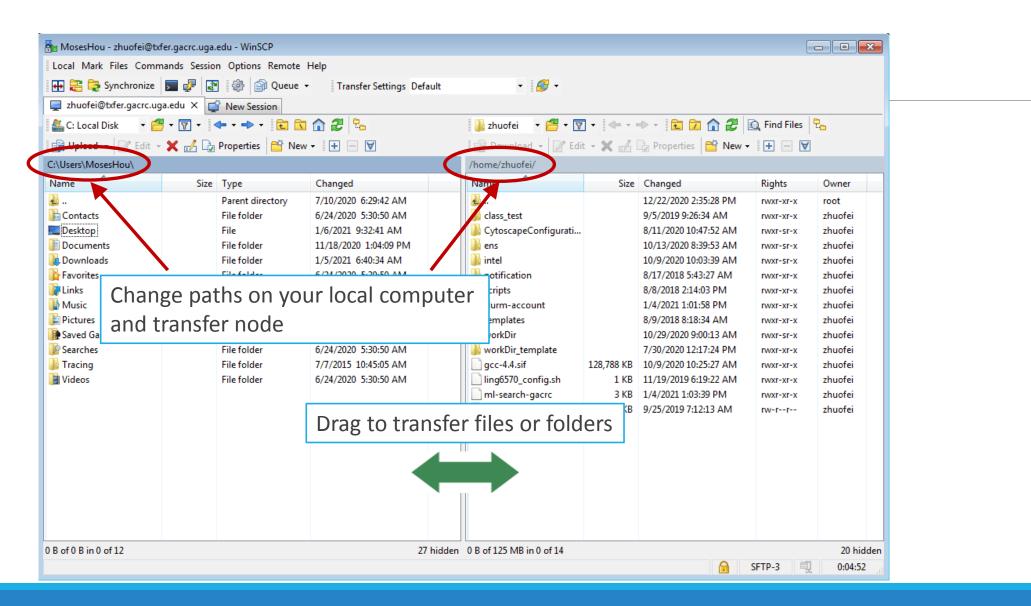

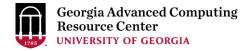

#### Step4 (Cont.): Transfer data on cluster to workDir

- Log on to Transfer node (txfer.gacrc.uga.edu)
  - ✓ Mac/Linux: ssh MyID@txfer.gacrc.uga.edu (page 9-10)
  - ✓ Windows: use PuTTY to log in MyID@txfer.gacrc.uga.edu (page 11-13)
- Directories you can access on transfer node:
  - 1. /home/MyID (Landing home)
  - 2. /work/CourseID/MyID
  - 3. /work/CourseID/instructor\_data
- Transfer data between two folders on cluster using cp or mv, e.g.:

mv /work/binf8211/MyID/datafile /home/MyID/workDir

#### Step5: Make a job submission script in workDir using nano

https://wiki.gacrc.uga.edu/wiki/Sample\_batch\_job\_submission\_scripts\_on\_the\_teaching\_cluster

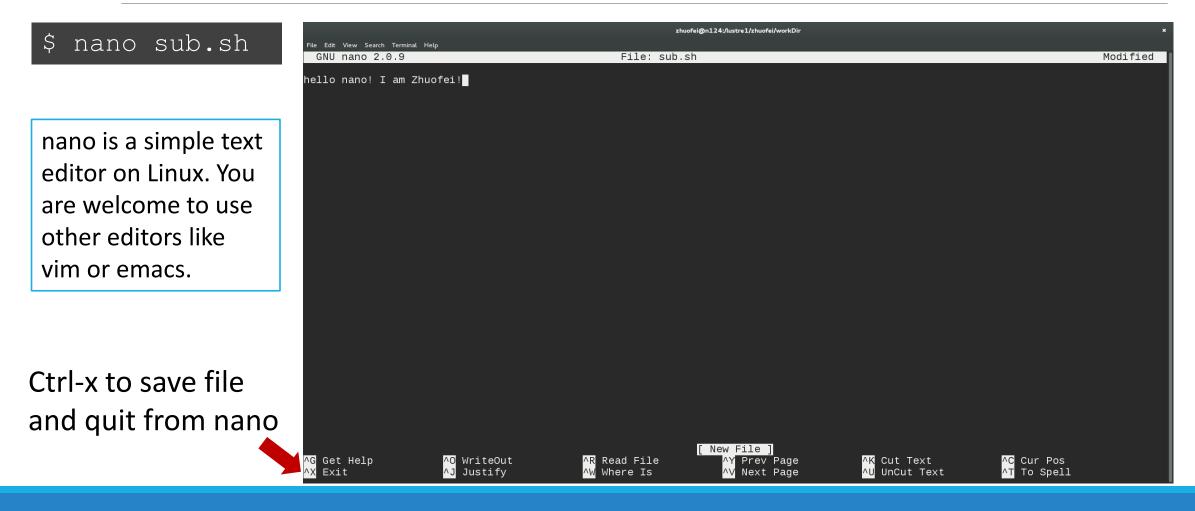

### Step5 (Cont.)

#### Сору

- 1. sample input data
- 2. job submission script

to your current working folder:

cp /usr/local/training/sample.fasta .

cp /usr/local/training/sub\_blast.sh .

#!/bin/bash
#SBATCH --job-name=testBLAST
#SBATCH --partition=batch
#SBATCH --ntasks=1
#SBATCH --cpus-per-task=4
#SBATCH --cpus-per-task=4
#SBATCH --time=20gb
#SBATCH --time=2:00:00
#SBATCH --output=log.%j

#SBATCH --mail-user=MyID@uga.edu #SBATCH --mail-type=END,FAIL # Job name
# Partition (queue) name
# Single task job
# Number of cores per task
# Total memory for job
# Time limit hrs:min:sec
# Standard output and error log

# Where to send mail# Mail events (BEGIN, END, FAIL, ALL)

#### cd \$SLURM\_SUBMIT\_DIR module load BLAST+/2.9.0-gompi-2019b time blastn -num\_threads 4 -query sample.fasta -db /db/ncbiblast/nt/06042020/nt \ -out results.\${SLURM\_JOB\_ID} -outfmt 6 -max\_target\_seqs=2

More Information: <u>https://wiki.gacrc.uga.edu/wiki/Running Jobs on the teaching cluster</u>

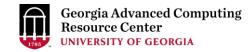

### Step6: Submit a job from workDir using sbatch

https://wiki.gacrc.uga.edu/wiki/Running Jobs on the teaching cluster#How to submit a job to the batch queue

\$ sbatch sub\_blast.sh

Submitted batch job 139

**Tips:** sub\_blast.sh is a job submission script for

- 1. specifying computing resources
- 2. loading software using module load
- 3. running any Linux commands you want to run
- 4. running the blast commands

### Step7: Check job status using squeue

https://wiki.gacrc.uga.edu/wiki/Monitoring Jobs on the teaching cluster

| \$ squeue | me       |          |         |     |      |       |           |       |          |  |
|-----------|----------|----------|---------|-----|------|-------|-----------|-------|----------|--|
| Wed Aug   | 8 13:40: | 02 2018  |         |     |      |       |           |       |          |  |
| JOBID PAR | TITION   | NAME     | USER    | S   | TATE | TIME  | TIME_LIMI | NODES | NODELIST |  |
| 162       | batch    | testBLAS | zhuofei | PEN | DING | 0:00  | 2:00:00   | 1     | (None)   |  |
| 160       | batch    | testBLAS | zhuofei | RUN | NING | 0:02  | 2:00:00   | 1     | c2-11    |  |
| 161       | batch    | testBLAS | zhuofei | RUN | NING | 0:02  | 2:00:00   | 1     | c2-11    |  |
|           |          |          |         |     |      |       |           |       |          |  |
| \$ squeue | me -l    |          |         |     |      |       |           |       |          |  |
| JOBID PAR | TITION   | NAME     | USER    | ST  | TIME | NODES | NODELIST  |       |          |  |
| 162       | batch    | testBLAS | zhuofei | PD  | 0:15 | 1     | (None)    |       |          |  |
| 160       | batch    | testBLAS | zhuofei | R   | 0:17 | 1     | c2-11     |       |          |  |
| 161       | batch    | testBLAS | zhuofei | R   | 0:17 | 1     | c2-11     |       |          |  |
|           |          |          |         |     |      |       |           |       |          |  |

Common STATE: R for Running; PD for PenDing; TO for TimedOut; S for Suspended; F for FAILED TIME: the elapsed time used by the job, not remaining time, not CPU time.

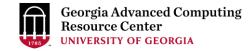

### Step7 (Cont.): Check job details using sacct-gacrc -X

https://wiki.gacrc.uga.edu/wiki/Monitoring Jobs on the teaching cluster

| \$ sacct | t-gacrc -X |         |           |               |              |       |        |           |       |          |          |           |          |
|----------|------------|---------|-----------|---------------|--------------|-------|--------|-----------|-------|----------|----------|-----------|----------|
| JobID    | JobName    | User    | Partition | NodeList Allo | cNodes NTask | NCPUS | ReqMem | MaxVMSize | State | CPUTime  | Elapsed  | Timelimit | ExitCode |
| 174      | testBLAST  | zhuofei | batch     | tcn18         | 1            | 4     | 20Gn   | RU        | NNING | 00:04:56 | 00:01:14 | 02:00:00  | 0:0      |

### Step7 (Cont.): Cancel job using scancel

https://wiki.gacrc.uga.edu/wiki/Running Jobs on the teaching cluster#How to delete a running or pending job

| -                       | \$ squeueme -1<br>Wed Aug 8 14:03:47 2018 |            |           |          |      |           |       |          |  |  |  |
|-------------------------|-------------------------------------------|------------|-----------|----------|------|-----------|-------|----------|--|--|--|
| JOBID                   | PARTITI(                                  |            | USER      | STATE    | TIME | TIME LIMI | NODES | NODELIST |  |  |  |
| 169                     | batch                                     | testBLAS   | zhuofei   | RUNNING  | 2:07 | 2:00:00   | 1     | c1-38    |  |  |  |
| 168                     | batch                                     | testBLAS   | zhuofei   | RUNNING  | 3:14 | 2:00:00   | 1     | c1-39    |  |  |  |
| \$ scar                 | ncel 169                                  |            |           |          |      |           |       |          |  |  |  |
| [zhuoi                  | fei@teacl                                 | h workDir] | \$ squeue | -1       |      |           |       |          |  |  |  |
| Wed Au                  | ıg 814                                    | :03:47 201 | 8         |          |      |           |       |          |  |  |  |
| JOBID                   | PARTITI                                   | ON NAME    | USER      | STATE    | TIME | TIME_LIMI | NODES | NODELIST |  |  |  |
| 169                     | batch                                     | testBLAS   | zhuofei   | COMPLETI | 2:25 | 2:00:00   | 1     | c1-39    |  |  |  |
| 168                     | batch                                     | testBLAS   | zhuofei   | RUNNING  | 3:32 | 2:00:00   | 1     | c1-38    |  |  |  |
| \$ squeueme -1          |                                           |            |           |          |      |           |       |          |  |  |  |
| Wed Aug 8 14:04:08 2018 |                                           |            |           |          |      |           |       |          |  |  |  |
| JOBID                   | PARTITI                                   | ON NAME    | USER      | STATE    | TIME | TIME_LIMI | NODES | NODELIST |  |  |  |
| 168                     | batch                                     | testBLAS   | zhuofei   | RUNNING  | 3:35 | 2:00:00   | 1     | c1-38    |  |  |  |

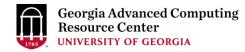

## Step7 (Cont.): Check node info using sinfo

https://wiki.gacrc.uga.edu/wiki/Monitoring Jobs on the teaching cluster

| \$ sinfo    |       |            |       |       |                 |
|-------------|-------|------------|-------|-------|-----------------|
| PARTITION   | AVAIL | TIMELIMIT  | NODES | STATE | NODELIST        |
| batch*      | up    | 7-00:00:00 | 1     | down* | tcn17           |
| batch*      | up    | 7-00:00:00 | 24    | idle  | tcn[1-16,18-25] |
| interactive | up    | 7-00:00:00 | 5     | idle  | tcn[26-30]      |
| gpu         | up    | 7-00:00:00 | 1     | idle  | tcgn1           |
| highmem     | up    | 7-00:00:00 | 2     | idle  | tchmn[1-2]      |

idle = no cores in use; mix = some cores are still free; alloc = all cores are allocated

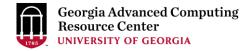

### **Obtain Job Details**

https://wiki.gacrc.uga.edu/wiki/Running Jobs on the teaching cluster#How to check resource utilizati on of a running or finished job

Option 1: squeue --me -l for details of a <u>running or pending</u> jobs

Option 2: sacct-gacrc -X for details of computing resource usage of a <u>running or finished</u> job

Option 3: seff for details of computing resource usage of a <u>finished</u> job

Option 4: Email notification from finished jobs (completed, canceled, or crashed), if using:

**#SBATCH** --mail-user=username@uga.edu

**#SBATCH** --mail-type=ALL

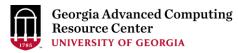

GACRC Wiki <u>http://wiki.gacrc.uga.edu</u> Kaltura Channel <u>https://kaltura.uga.edu/channel/GACRC/176125031</u>

Connecting: <u>https://wiki.gacrc.uga.edu/wiki/Connecting#Connecting to the teaching cluster</u>

Running Jobs: <u>https://wiki.gacrc.uga.edu/wiki/Running Jobs on the teaching cluster</u>

Monitoring Jobs: <u>https://wiki.gacrc.uga.edu/wiki/Monitoring Jobs on the teaching cluster</u> Transfer File:

https://wiki.gacrc.uga.edu/wiki/Transferring Files#The File Transfer node for the teaching cluster .

28txfer.gacrc.uga.edu.29

Sample Job Scripts:

https://wiki.gacrc.uga.edu/wiki/Sample batch job submission scripts on the teaching cluster

Linux Command: <a href="https://wiki.gacrc.uga.edu/wiki/Command\_List">https://wiki.gacrc.uga.edu/wiki/Command\_List</a>

#### GACRC Support https://wiki.gacrc.uga.edu/wiki/Getting\_Help

#### Job Troubleshooting:

Please tell us details of your question or problem, including but not limited to:

- ✓ Your user name
- ✓ Your job ID
- ✓ Your working directory
- $\checkmark$  The partition name and command you used to submit the job

#### Software Installation:

- ✓ Specific name and version of the software
- ✓ Download website
- ✓ Supporting package information if have

Please note to make sure the correctness of datasets being used by your jobs!

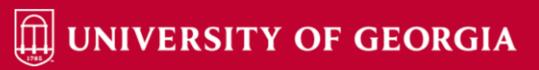

Home IT Help Desks Projects/Workspaces Services Knowledge Base

Project Requests Ticket Requests My Favorites My Recent My Approvals Services A-Z Search

Service Catalog / Academics, Learning & Research / GACRC Service Catalog

#### **GACRC** Service Catalog

Georgia Advanced Computing Resource Center (GACRC) service catalog.

If you would like to reach out to GACRC and do not have a UGA MyID, please send an email to gacrchelp@uga.edu, and we will respond promptly.

#### Categories (3)

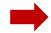

Services For Users

General user support, request software installation or update, request training.

#### Services for PIs

For PIs only: Lab registration, user account creation/modification, class account requests, storage quota modifications.

#### For GACRC Staff

For GACRC's internal use only.

My Recent Requests

0 -

Class provision on the teaching cluster - phys8601dlandau

Class provision on the teaching cluster - bcmb8330 - rjwoods

Class provision on the teaching cluster - binf8211 - szhao, lm43161

MATLAB License Request

Create cider lab group

View All Recent Requests 🕻

Popular Services

service catalog.

1/13/2022

Search the client portal Q

Zhuofei Hou

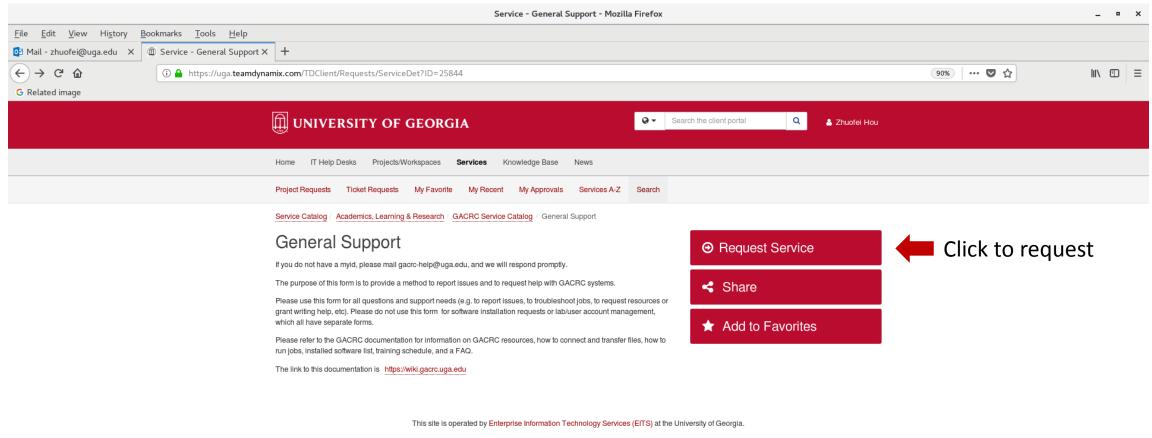

Privacy | Accessibility | Website Feedback

https://uga.teamdynamix.com/TDClient/Requests/ServiceCatalogSearch

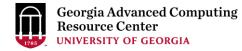

## Thank You!

#### **Telephone Support**

EITS Help Desk: 706-542-3106

Monday – Thursday: 7:30 a.m. – 7:30 p.m.

Friday: 7:30 a.m. – 6 p.m.

Saturday – Sunday: 1 p.m. – 7 p.m.

#### Georgia Advanced Computing Resource Center

101-108 Computing Services building

University of Georgia

Athens, GA 30602

https://gacrc.uga.edu/